### **Section A: How to sign in to the online platform?**

### *I. Access the online platform*

Please click the hyperlink (https://iss.hkbu.edu.hk/amsappl\_pg/ref\_signin.jsf?user=XXXXXXXXXX) provided in our invitation email (Email subject: HKBU Invitation for a Confidential Reference).

### *II. Sign in to the online platform- Creating You Own Password (For first time users only)*

**Step 1.** On your first login to the online platform, you will need to create a password for your account. Please refer to the rules below for creating a secure password. The red will change to a green when the rule is complied.

Rules for creating a secure password: Length between 8 - 14 characters Contains Uppercase character(s) Contains Lowercase character(s) Contains Number(s) Contains special character(s): !-.~\_@

Step 2. Input the password again in the Re-type new password field.

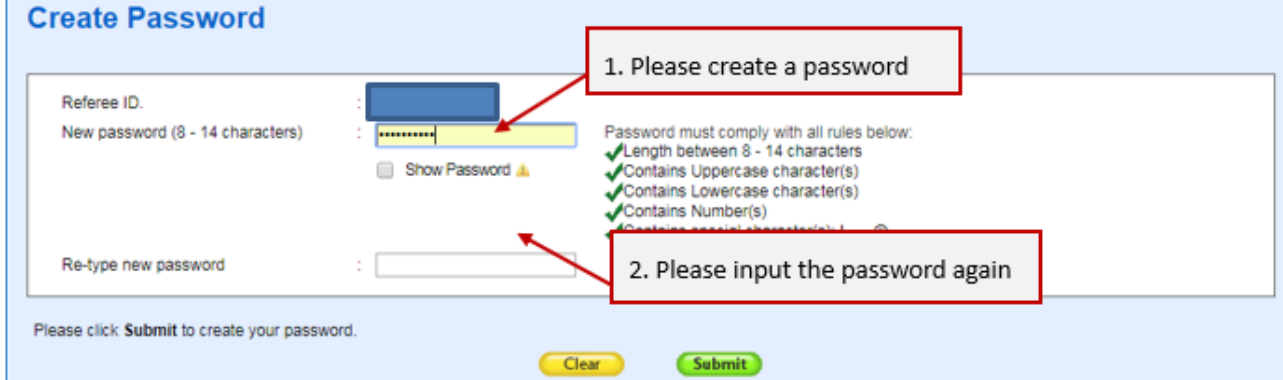

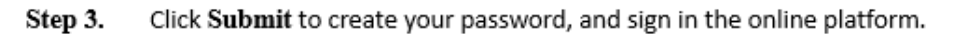

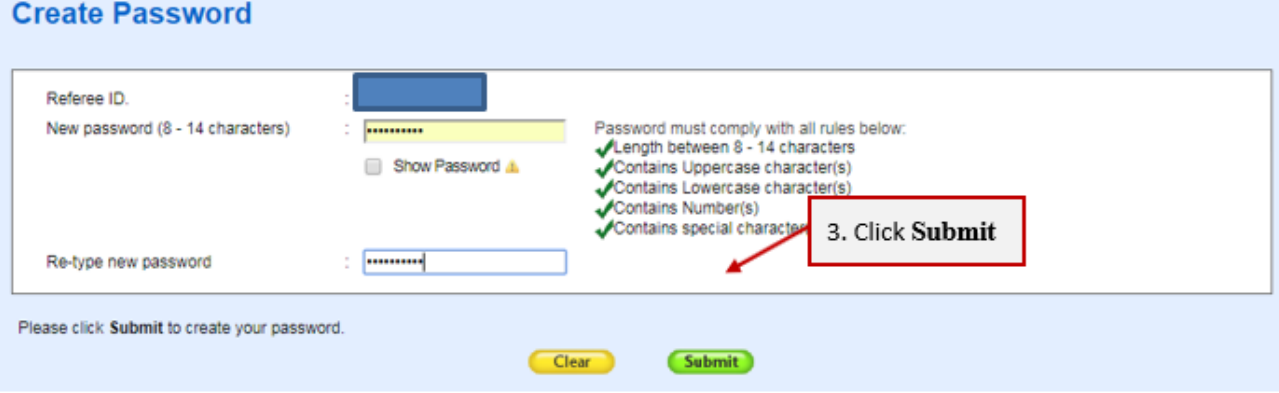

### *III. Confirming your Preferred Salutation and Name (For first time users only)*

**Step 1.** Fill in your preferred salutation.

### **Step 2.** Fill in your full name.

#### **Confirmation of your Preferred Salutation and Name** Before going further to complete the Confidential Re r preferred salutation and name below. The information will be used for the purpose of communication with you and your ed by more than one applicant to be his/her referee, you will not need to 1. Fill in your preferred salutation repeat this step again as long as the same emai \* Required Field Preferred Name \* ? Ms ÷. --Salutation-Prof 2. Fill in your full name Please click Save to save your (Dr **Ir** Mr Save Reset M

### **Step 3.** Click **Save** to confirm and go to the next page.

#### **Confirmation of your Preferred Salutation and Name**

Before going further to complete the Confidential Reference Form, you are invited to take some time to confirm your preferred salutation and name below. The information will be used for the purpose of communication with you and your nominator(s) throughout the reference process. If you are nominated by more than one applicant to be his/her referee, you will not need to repeat this step again as long as the same email address has been provided.

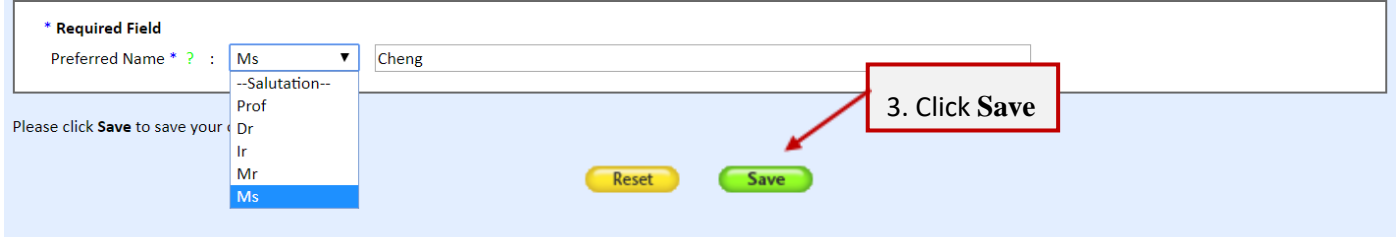

# *IV. Sign in to the online platform - Direct Sign In (For non-first time users only)*

- Step 1. Input your password.
- **Step 2.** Click **Submit** to sign in.

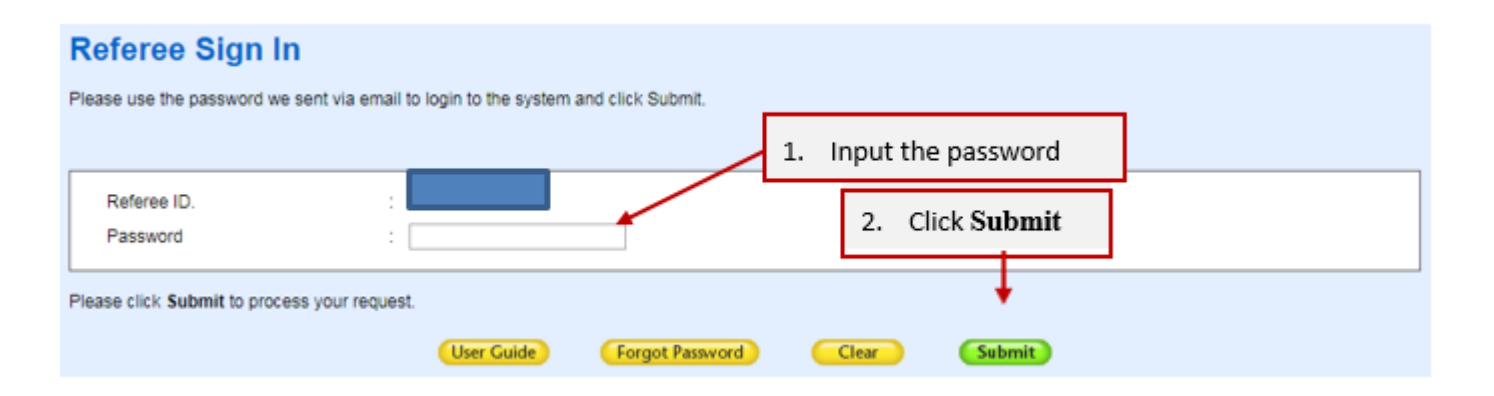

### **Section B: How to submit the confidential reference for the applicant?**

Please follow the steps below to submit the reference for the applicant.

**Step 1.** Click **Select** of the respective applicant to go to the reference page. If more than one applicants nominate you as their referees, you will see a list of applicants on this page.

#### Prepare for your Reference and select the applicant

You have been nominated as the Referee of the following applicant(s) of the Taught Postgraduate programmes of the Hong Kong Baptist University.

We would appreciate your assistance in assessing the suitability of the applicant(s) for postgraduate study at the University by completing the online Confidential Reference Form (Form). If you wish to provide an additional document such as a reference letter, you may also upload it and submit alongside the Form. You are appreciated to complete the above within two weeks from the invitation of your reference.

In the following table, you will find the list of nominator(s) as well as:

- the details such as applicant name, application number and the name of applied programme

- the status of each reference which will change to Submitted online upon your successful submission of the Form

You may also refer to our User Guide. If you need any further assistance during the process, please contact us by submitting an Enquiry Form (please select "Referee" under "TPG" as the Enquiry Type).

To begin, please click the Select button next to the applicant name.

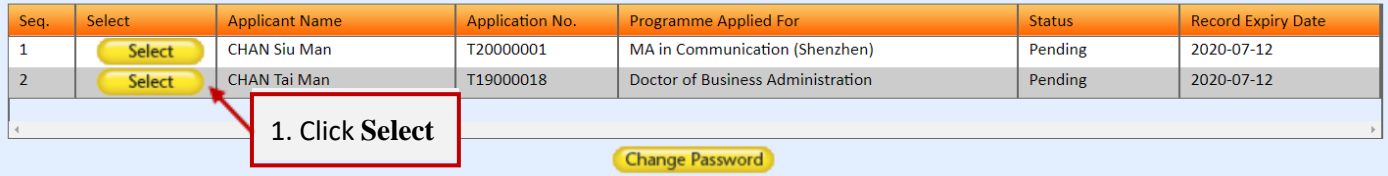

#### **Step 2.** Click **Confidential Reference**.

3. Click **Confidential Reference**

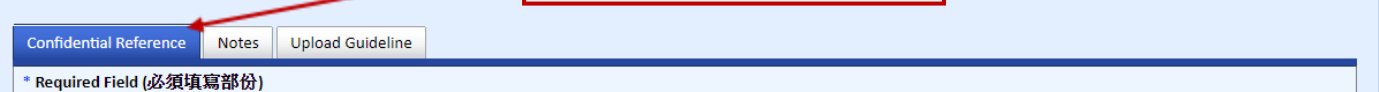

- **Step 3.** Answer all **questions**.
- **Step 4.** Upon completion, please click Save and check if the information are saved successfully.

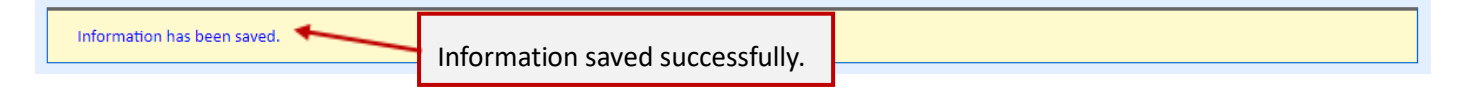

**Step 5.** If you do not have to provide any additional document such as a reference letter for the applicant, please directly go to step 11. Otherwise, please go through steps 6-10. **Please be reminded that you have not completed the submission of Confidential Reference at this stage.** 

If you would like to provide an additional document, you follow steps 6-10 to upload it. Only **PDF files** with file size not exceeding **2MB** are accepted.

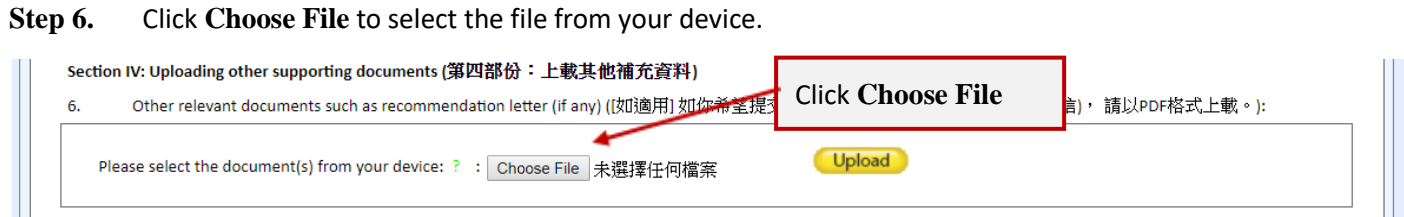

### **Step 7.** Click **Upload**

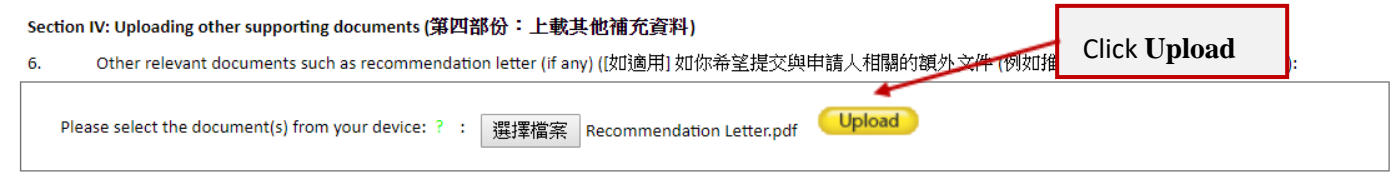

**Step 8.** Upon your successful upload of the document, click the file name to check if you have uploaded the correct document.

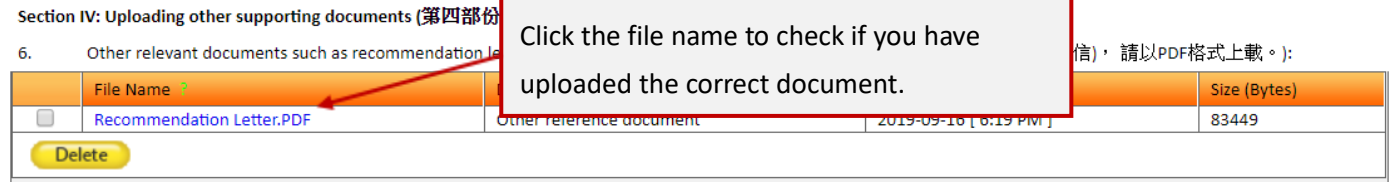

**If the file(s) is correct, please go to Step 10 directly.** 

**Step 9a.** If you need to change/delete the uploaded file(s), please check the box(es) next to the File Name(s). **Step 9b.** Click **Delete**.

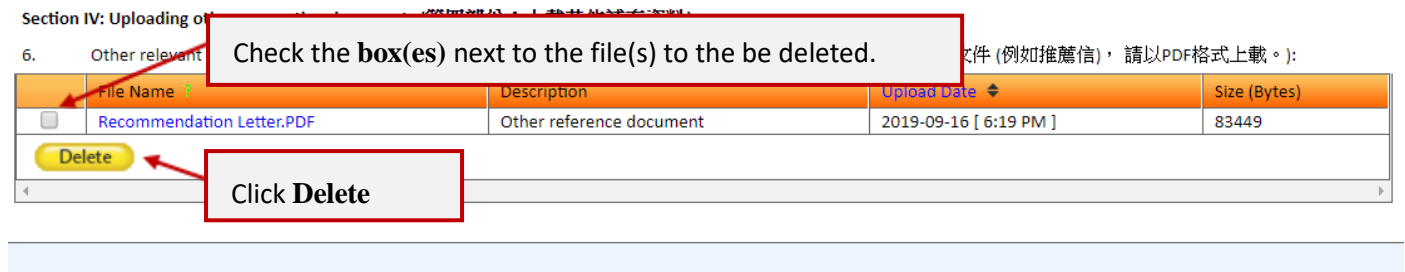

Submit

**Step 9c.** Click **OK** in the pop up dialogue box to proceed.

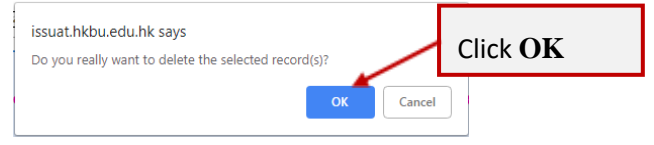

#### **Step 10.** Click **Submit** and Click **OK** in the pop up dialogue box.

#### Section IV: Uploading other supporting documents (第四部份:上載其他補充資料)

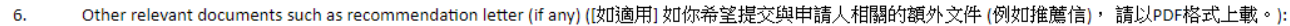

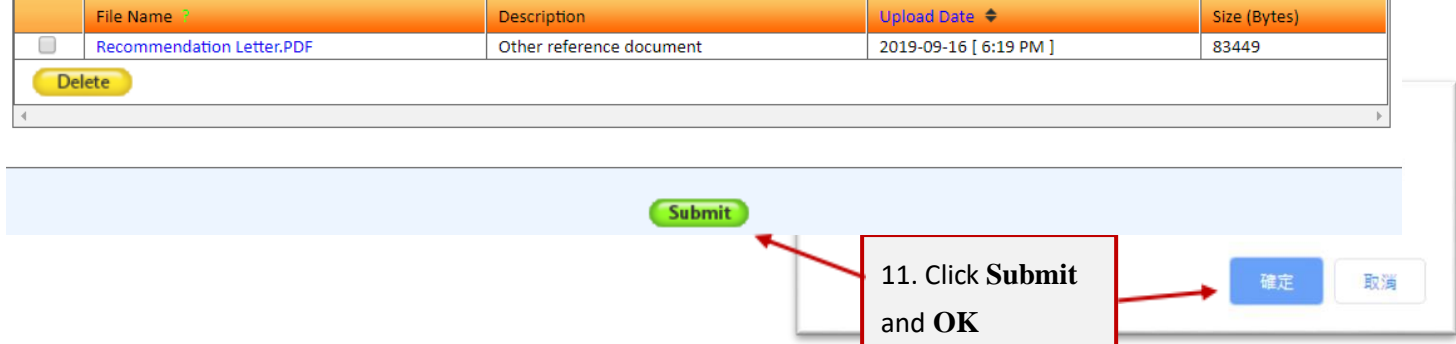

### **Step 11.** After completing Step 10, you will be redirected to the main page of the platform. The status will change from "Pending" to "**Submitted Online**".

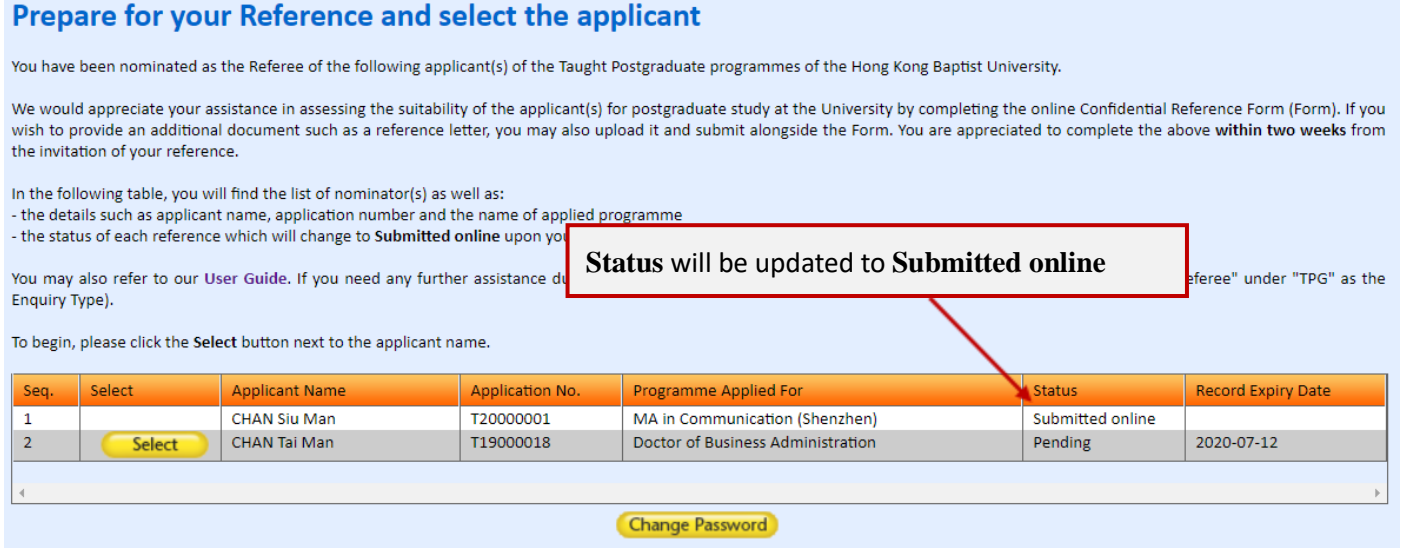

**Step 12.** You have successfully submitted the Reference for the applicant. Please be reminded to sign out of the online platform by clicking the **Sign out** button.

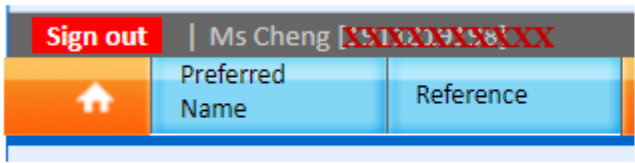

### **Please note:**

.........

- 1. The applicant will receive a notification email upon your successful submission of the reference.
- 2. The University may contact you to verify and validate the reference if necessary.

## **Section C: How to retrieve the password? (For non-first time users only)**

If you have forgotten your password, you may use the **Forgot Password** function to retrieve the password. A new password will be sent to you via email. Please keep your new password for future use.

- **Step 1.** Refer to Section B of the user guide for details of how to access the online platform.
- Step 2. Click Forgot Password on the sign in page.

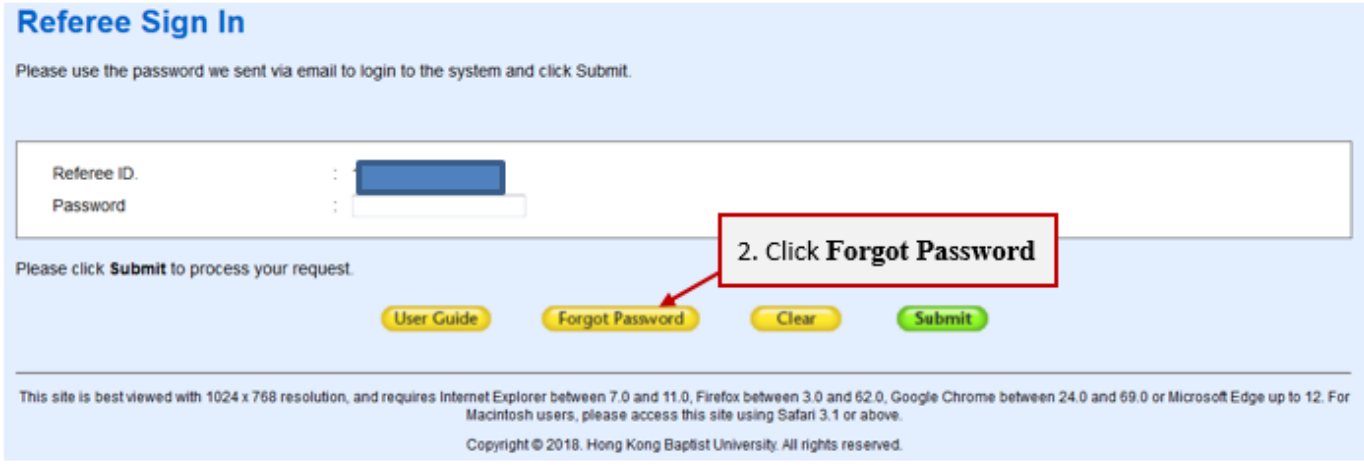

Step 3. Input the email address that you received the email invitation for the online platform.

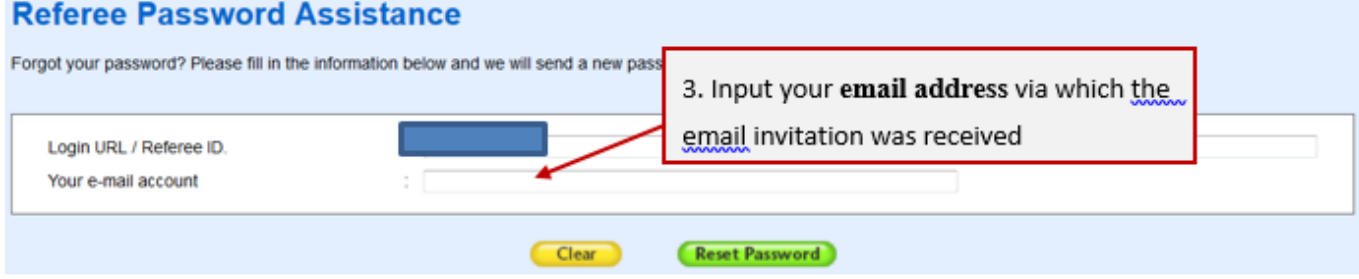

Step 4. Click Reset Password to confirm your request.

### **Referee Password Assistance**

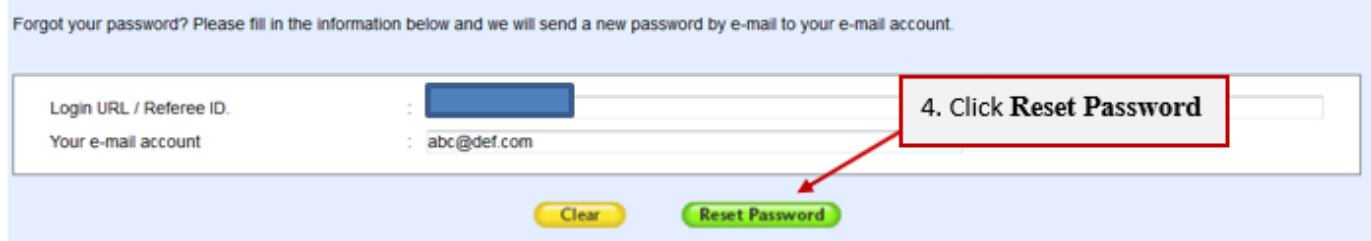

**Step 5.** An email with the password will be sent to your email address immediately.

We thank you for your submission of the reference. Your invaluable comments will help the assessment of the applicant's suitability for postgraduate studies at the University.

For any enquiries, please contact Graduate School: Email: hkbu\_rpg@hkbu.edu.hk